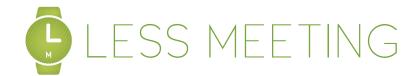

## QUICK START GUIDE

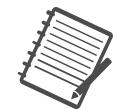

Get started in 3 easy steps

### SYNC YOUR GOOGLE CALENDAR

1) Click "Sync My Calendar" Sync my Calendar 2) Select "Google Apps Sync" ettings | help | sign ou LESS MEETING Google Google Apps Sync » DASHBOARD 3) Click to 'link' or 'unlink' an account. IPAD/IPHONE APP TODAY'S MEETINGS Check out our iPad/iPhone app A Quick LessMeeting "Meeting Page" Tutorial for 8 mins tutorial, 1:52PM **Un-Link** ACTION ITEMS endar 🛛 😤 Share your 10 Trial Licenses Link LESSMEETING UPDATES 4) Click 'Grant Access' Jun 21 Jun 12 ting.com is requesting access to your Google Account for the product(s) listed be May 27 Enjoy the Climb Google Calendar May 24 Why do you record audio in your meetings? M Gmail raphic! - Meet the Meeting Villains Apr 11 Google is not affiliated with www.lessmeeting.com, and we recommend that you grant access only if you trust If you grant access, you can revoke access at any time under 'My Account'. www.lessmeeting.com will not have access to your password or any other personal information from your Google Account. Learn more ©2013 Less Meeting privacy | non-affiliation | contact | blog | twitte Grant access Deny access

5) Within 30 minutes, you'll start seeing your meetings automatically sync to Less Meeting

# TE A NEW MEETING

## ...IN GOOGLE CALENDAR

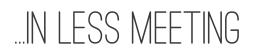

| <b>+</b>      | SAVE                     | Discard     |           |           |  |                       |     |  |
|---------------|--------------------------|-------------|-----------|-----------|--|-----------------------|-----|--|
| New Meetir    | ng!                      |             |           |           |  |                       |     |  |
| 7/23/2013     | 1:00pm                   | to 1:25pm   | 7/23/2013 | Time zone |  |                       |     |  |
| All day 🔲 F   | Repeat                   |             |           |           |  |                       |     |  |
| Event details | Find a tim               | 0           |           |           |  |                       |     |  |
| Where         | Conference ro            | oom         |           |           |  | Add guests            |     |  |
| Video call    | Add video call           |             |           |           |  | Enter email addresses | Add |  |
| Calendar      | Stephen Web              | er 🗘        |           |           |  | uests can             |     |  |
| Description   | Agenda:<br>1) Agenda Ite | m 1 (5 min) |           |           |  | invite others         |     |  |

| <b>Ç</b> LES | SS MEE   | TING         | Logged in as Dwight Schrute            |                    |  |
|--------------|----------|--------------|----------------------------------------|--------------------|--|
| Dashboard    | Meetings | Action Items | Teams                                  | Create a Meeting > |  |
| DASł         | HBOA     | RD           | Quick Huddle »<br>Schedule a Meeting » |                    |  |

|             | 3) Agenda Item 3 (15 ml/n) |  |  |
|-------------|----------------------------|--|--|
| ttachment   | Add attachment             |  |  |
| Event color |                            |  |  |
| Reminders   | Pop-up  10 minutes  ×      |  |  |
|             | Add a reminder             |  |  |

Agenda - Add agenda items to sync with Less Meeting using the following format:

Agenda:

Nev 7/23 AI

Des

- 1) Agenda Item 1 (5 min)
- 2) Agenda Item 2 (3 min)
- 3) Agenda Item 3 (15 min)

Sync - Automatically syncs to Less Meeting

Schedule A Meeting - Create a meeting in the future

\*NOT BY YOUR COMPUTER?\*

Download our MOBILE app in Apple's App Store to take meetings wherever they take you.

Available on the App Store

| WEEKLY TEAM STATUS CALL<br>6/26/13 3:07 - now <b>Project Alpha, Status</b> edit det | Print Agenda Ö View Invite |                                                               |  |  |  |
|-------------------------------------------------------------------------------------|----------------------------|---------------------------------------------------------------|--|--|--|
| Take Agenda Notes                                                                   | edit agenda                | Meeting Goals add goals                                       |  |  |  |
| General Discussion                                                                  | 25 mins                    |                                                               |  |  |  |
| Use Less Meeting to capture all your key notes                                      |                            | Attendance <u>uncheck all</u>                                 |  |  |  |
| • Plus decisions                                                                    | 21 m                       | ins left Juight Schrute organizer                             |  |  |  |
| @Dwight Schrute And action items (by 6/28)                                          |                            | Jeff Steinke                                                  |  |  |  |
| <ul> <li>Your notes look neat and organized, making them easy to share</li> </ul>   |                            | attendee email +                                              |  |  |  |
| Want shortcuts?                                                                     |                            |                                                               |  |  |  |
| TAB to indent or SHIFT+TAB to un-indent                                             |                            | Meeting History                                               |  |  |  |
| Type "D:" for decisions     @Dwight Schrute Or "@" for Actions (by 6/27)            |                            | Link to Previous Meetings                                     |  |  |  |
| Add Notes (Hit TAB to Indent, SHIFT+TAB to unindent)                                | // +                       | type a meeting subject                                        |  |  |  |
| Key Point      Decision (D:)      Action Item (@)                                   |                            |                                                               |  |  |  |
|                                                                                     | _                          | Parking Lot                                                   |  |  |  |
| Next Steps                                                                          | 5 mins                     | +                                                             |  |  |  |
| Add Notes (Hit TAB to indent, SHIFT+TAB to unindent)                                | // +                       |                                                               |  |  |  |
| Key Point      Decision (D:)      Action Item (@)                                   |                            | Documents & Images                                            |  |  |  |
|                                                                                     |                            | Upload file(s) - 4MB max per file<br>- Drag file(s) to upload |  |  |  |
| * drag notes to reorder, click to edit                                              | edit agenda                |                                                               |  |  |  |

1) Click the green "Start Meeting" button to keep your meeting on time & on track

#### **Start Meeting**

2) Start adding notes - Key Points, Decisions and Action Items to make sure you don't miss a thing

3) Take advantage of quick keyboard shortcuts

### \*\* BONUS \*\*\*

- **Parking Lot** Getting off topic? Send the discussion to the parking lot to take care of it in the next meeting.
- Meeting Quality Score Learn how your team can improve meeting performance.

| Close Out The | e Meeting                                                                                                    | ж |  |  |
|---------------|----------------------------------------------------------------------------------------------------|---|--|--|
| То:           | dwight@lessmeeting.com, jeff@lessmeeting.com                                                                                                   |   |  |  |
|               | send to attendees: all invited attending all at @lessmeeting.com just me<br>show customizations ► (cc, add a message, change the minutes look) |   |  |  |

4) Click the red "End Meeting" button when you're done

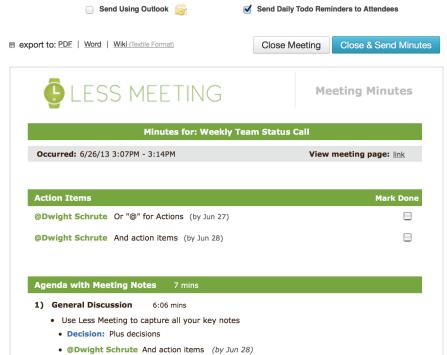

#### **End Meeting**

5) Preview your notes, customize what they look like

6) Click "Close & Send Minutes" and receive your meeting minutes email INSTANTLY

**Close & Send Minutes** 

THANKS FOR USING LESS MEETING Please email us at staff@lessmeeting.com if you have any questions at all!